**Editing the disc**

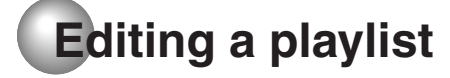

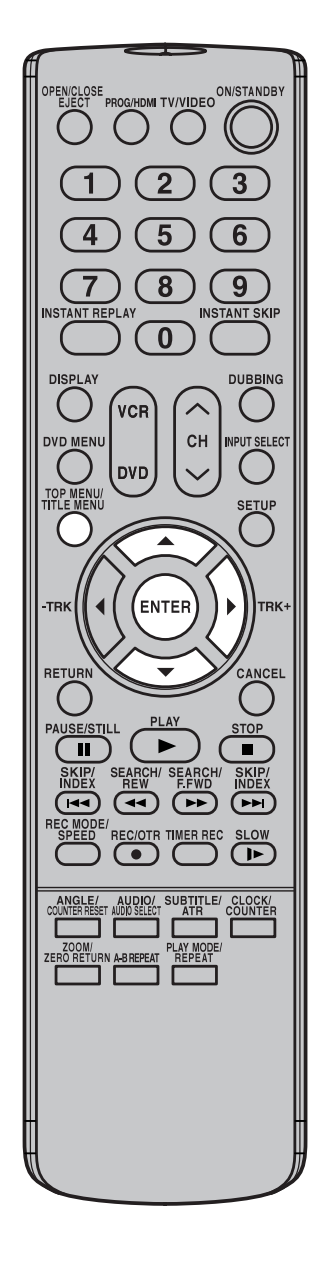

# **Combining the title & Combining the title**

You can create a playlist by combining the several original titles or playlists. To combine the titles, it is necessary to create a playlist at first. By combining the titles in the playlist, a playlist where several titles are combined is created.

- 1 Press **TITLE MENU** to display the title menu.
- Select the playlist where you want to combine the titles.
	- Press  $\triangle$  or  $\nabla$  to select the playlist.
	- Press  $\blacktriangleright$  to display the editing menu of the playlist.
	- Press  $\triangle$  or  $\blacktriangledown$  to select "TITLE COMBINE".

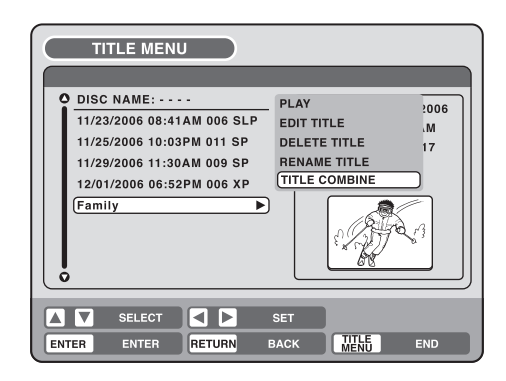

## 3 Press **ENTER**.

Select the title that you want to combine from the title menu.

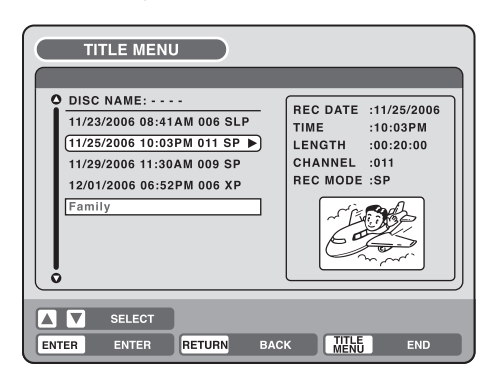

# 4 Press **ENTER**.

Following the playlist, the selected title is combined. The several titles were combined so that the total recording time is displayed.

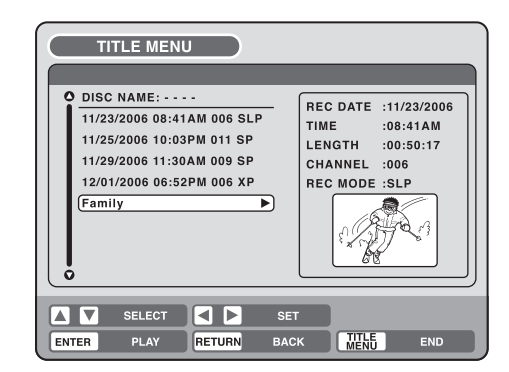

# **Editing a playlist**

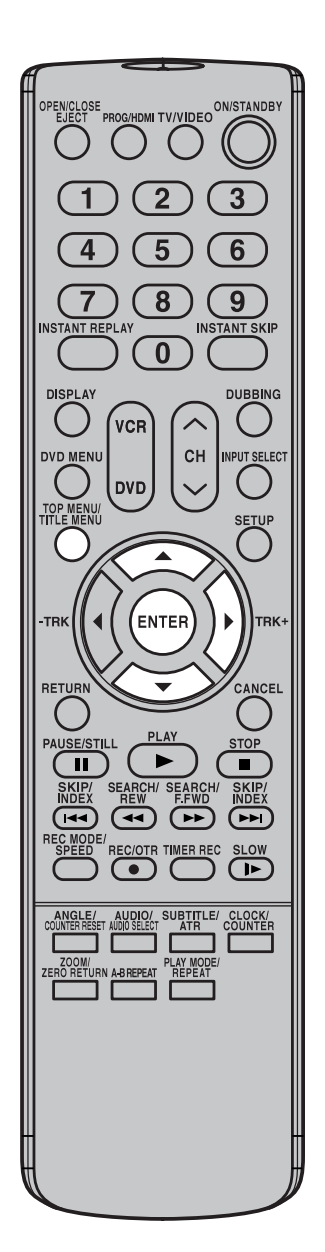

**Erasing a playlist**  $\left[\begin{matrix}\infty\\ \infty\end{matrix}\right]\left[\begin{matrix}\infty\\ \infty\end{matrix}\right]$ 

◈

You can erase the created playlist. Even if you erase the playlist, the original title will not be erased.

1 Press **TITLE MENU** to display the title menu.

- 2 Select the playlist that you want to erase.
	- Press  $\triangle$  or  $\nabla$  to select the playlist.
	- $\bullet$  Press  $\bullet$  to display the editing menu of the playlist.
	- Press  $\triangle$  or  $\nabla$  to select "DELETE TITLE".

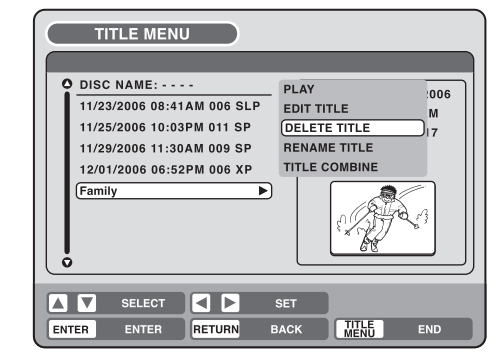

# 3 Press **ENTER**.

The selected playlist will be erased.

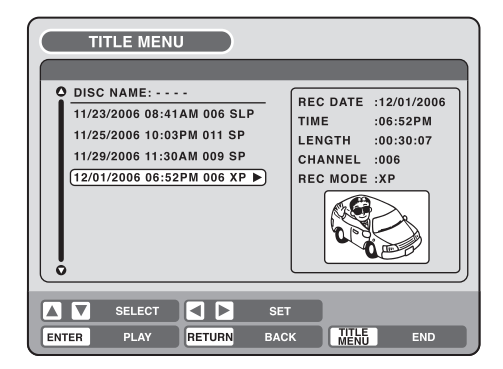

Editing the disc **Editing the disc**

**Editing the disc**

# **Editing an original title**

**In VR mode, you can edit various items, whereas in Video mode, you can only edit the title names.**

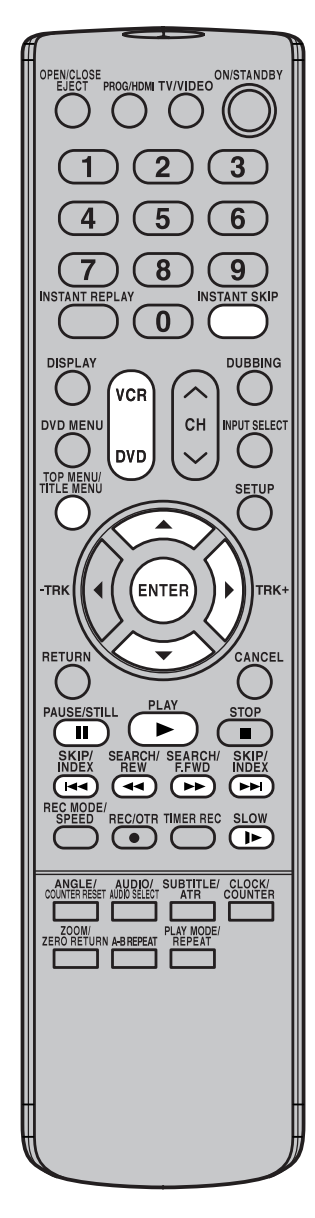

#### **Preparation:**

- Turn ON the TV and set to the video input mode.
- Load the recorded disc.
- Press **DVD** to select the DVD mode. (The DVD indicator will light.)

# **Adding a chapter mark**

You can add a chapter mark to the original title. You can add up to 999 chapter marks to one disc.

Press **TITLE MENU** to display the title menu.

2 Select the original title where a chapter mark is added.

- Press  $\triangle$  or  $\nabla$  to select the original title.
- Press  $\blacktriangleright$  to display the editing menu of the original title.
- Press  $\triangle$  or  $\blacktriangledown$  to select "ADD CHAPTER MARK".

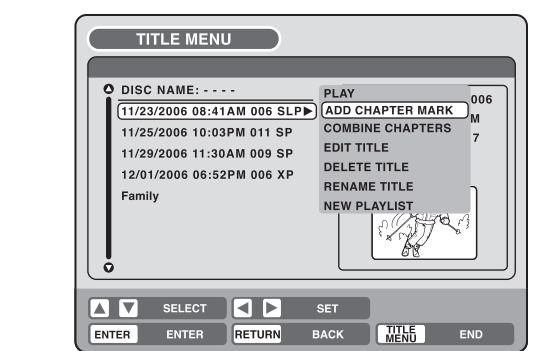

3 Press **ENTER**.

The ADD CHAPTER MARK screen will appear.

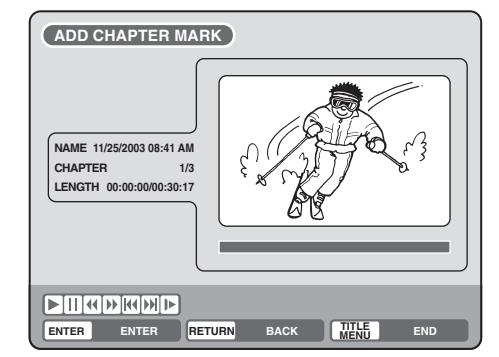

**4** Press **PLAY** to search a scene where you want to add the chapter mark. • Search the scene by using each operation button (**F.FWD**, **REW**, **SKIP**7, **SKIP**6, **PAUSE/STILL**, **SLOW**, **INSTANT SKIP**) for the playback.

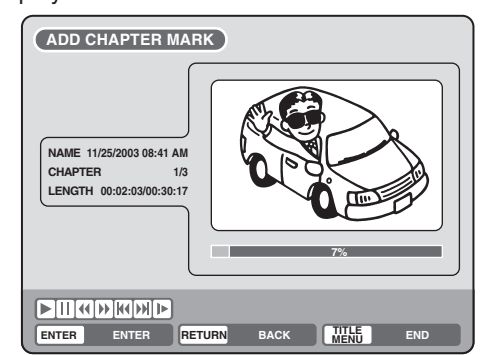

**NOTES:**

- You can automatically add a chapter mark in recording. For more information, see page 32.
- In case the disc includes more than 9 titles, you can turn to the next or the previous page. (See page 35.)

# **Editing an original title**

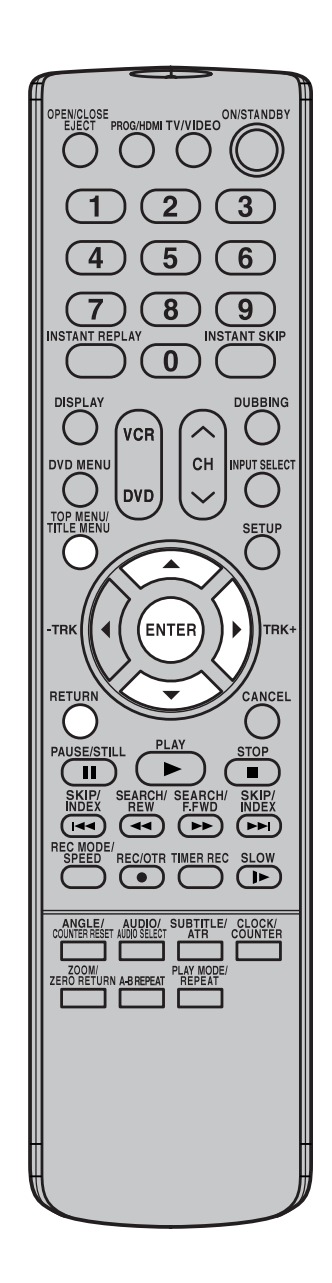

**NOTE:**

Chapter marks that have been added automatically in the erasing of a scene procedure (page 73) cannot be erased.

5 When the scene you want to add a chapter mark, press **ENTER**. The playback is paused and the position of the added chapter mark appears green.

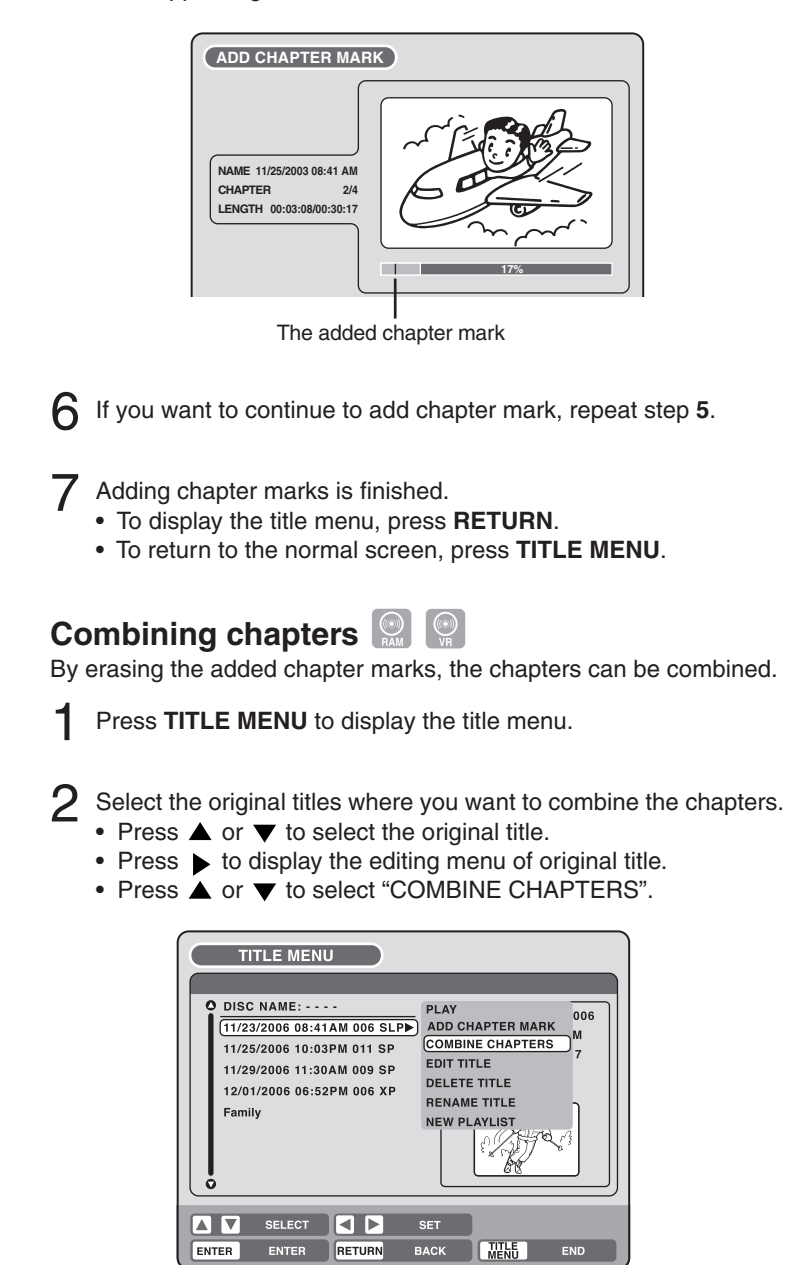

# 3 Press **ENTER**.

The COMBINE CHAPTERS screen will appear. At the beginning, the top still image in the chapter 2 is displayed.

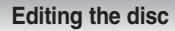

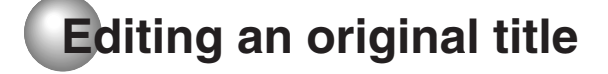

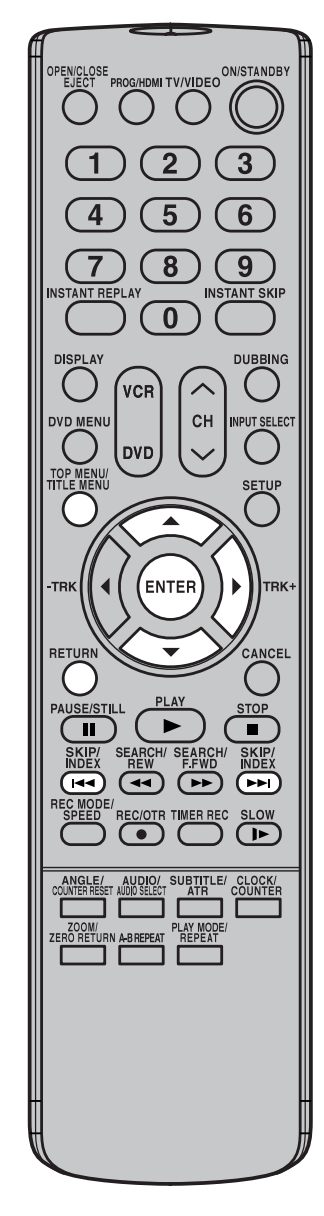

### **NOTE:**

The title name can be a maximum of 64 characters in VR mode and a maximum of 30 characters in Video mode.

Long names will be shortened in the title menu.

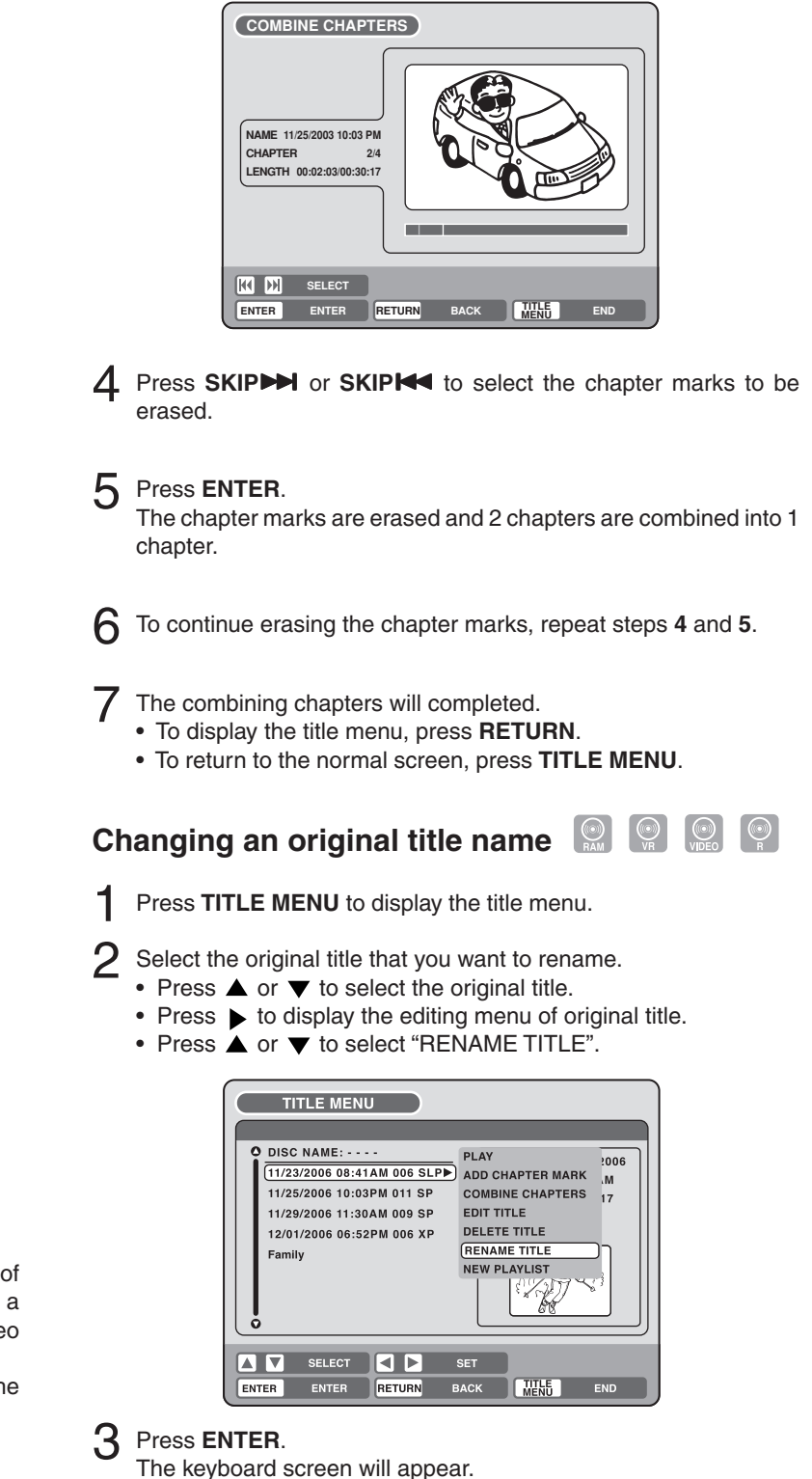

The entering method of the title name is the same as for the playlist. See the steps **4** and **5** of "Changing a title name" in "Editing a playlist" (page 65) and enter the title name.

#### **Editing an original title Erasing a scene (Edit title)** 2 2 You can erase an unnecessary scene from the original title. Erase the scene after checking the title. You cannot restore the erased HDMITV/VIDEO<sup>ON/ST</sup> scene. When you erase the scene, you can increase the disc space. 1 Press **TITLE MENU** to display the title menu. 3 Δ 5 6 2 Select the original title where a scene you want to erase is in-8  $\overline{9}$ cluded. **INSTANT SKIP** • Press  $\triangle$  or  $\nabla$  to select the original title.  $\bf{0}$ • Press  $\blacktriangleright$  to display the editing menu of original title. **DUBBING** • Press  $\triangle$  or  $\nabla$  to select "EDIT TITLE". VCF  $CH$ INPLIT SELF TITLE MENU DVD **SETUI DISC NAME: - - - -PI AY** 006<u>:</u><br>ADD CHAPTER MARK <sub>、M</sub> 11/23/2006 08:41AM 006 SLP 11/25/2006 10:03PM 011 SP COMBINE CHAPTERS 17 11/29/2006 11:30AM 009 SP **EDIT TITLE** <u>EDIT TITLE</u><br>DELETE TITLE 12/01/2006 06:52PM 006 XP **ENTEI Family** RENAME TITLE **NEW PLAYLIST** Editing the disc **Editing the disc** STOI SELECT SET ENTER<sup>1</sup> TITLE<br>MENU TER ENTER <mark>RETURN</mark> BACK EN  $\left( \biguparrow$ **TIMER REC SLOW**  $\overline{(\mathbb{R})}$ 3 By pressing **ENTER**, the following message screen will appear. **SUBTITLE** CLOCK/<br>COUNTER ARE YOU SURE YOU WANT TO **EDIT THIS TITLE?** A-B REPEAT **IF PLAYLISTS EXIST.** THEY WILL BE DELETED. **YES**  $\overline{NO}$ 4 Press < or  $\triangleright$  to select "YES" and press **ENTER**, then the EDIT TITLE screen will appear. • By selecting "NO", the title menu appears.

# **NOTES:**

- If the scene is erased from the original title, the created playlist is erased.
- Disc space will only be freed up if scenes lasting several minutes are deleted.
- A chapter mark is automatically added at the location of the erased scene.
- 
- $5$  The method for erasing a scene is the same as for the playlist. See the steps **4** to **9** of "Erasing scenes (Edit title)" in "Editing a playlist" (page 66).

**Editing the disc**

**Editing an original title**

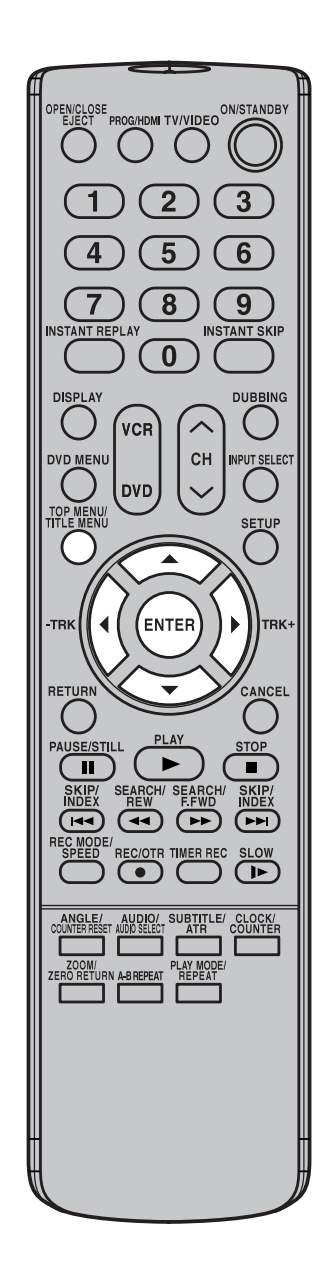

 $\frac{1}{\sqrt{R}}$ **Erasing an original title** 

You can erase an original title. Erasing the title deletes both the title and the recording saved under that title name. Erase the original title after checking its title. The erased title cannot be restored. When you erase the title, you can increase the disc space.

- 1 Press **TITLE MENU** to display the title menu.
- 2 Select the original title you want to erase.
	- Press  $\triangle$  or  $\nabla$  to select the original title.
	- $\bullet$  Press  $\blacktriangleright$  to display the editing menu of original title.
	- Press  $\triangle$  or  $\nabla$  to select "DELETE TITLE".

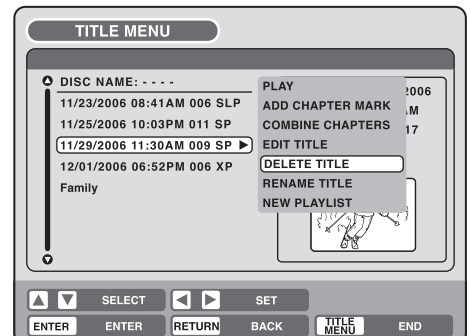

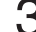

3 By pressing **ENTER**, the following message screen will appear.

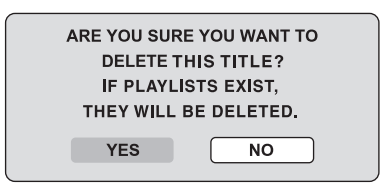

- $\mathbf 4$  Press  $\mathbf 4$  or  $\mathbf 5$  to select "YES" and press **ENTER**, then the original title will be erased.
	- Erasing the title will be canceled by selecting "NO".

**NOTE:**

If the original title is erased the created playlist is also erased.

# **Changing a disc name**

**You can change a disc name from the title menu.**

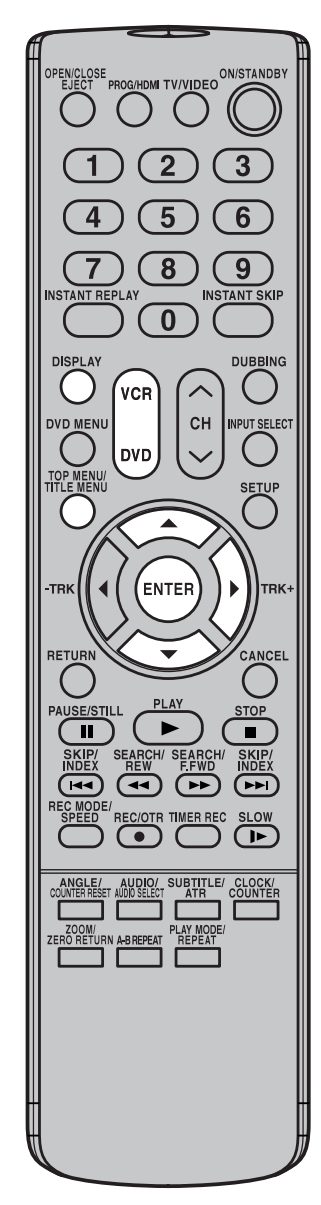

## **Preparation:**

- Turn ON the TV and set to the video input mode.
- Load the recorded DVD disc.
- Press **DVD** to select the DVD mode. (The DVD indicator will light.)

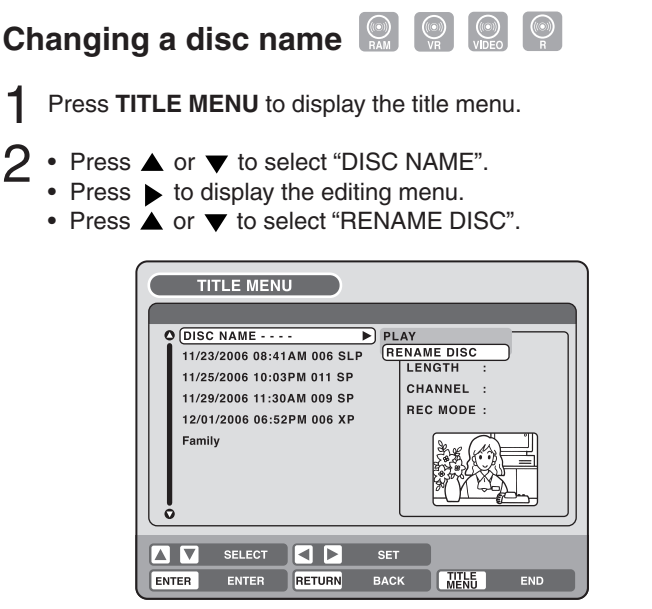

# 3 Press **ENTER**.

The keyboard screen will appear.

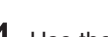

 $\Delta$  Use the keyboard screen to enter the disc name.

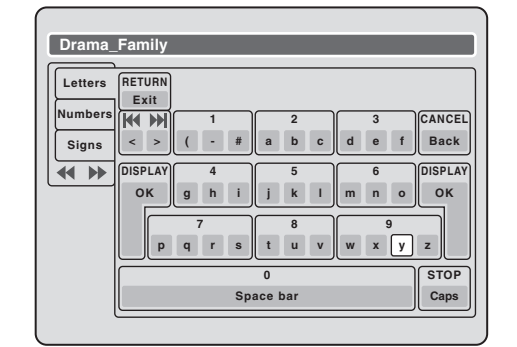

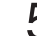

5 Press **DISPLAY** to return the title menu.

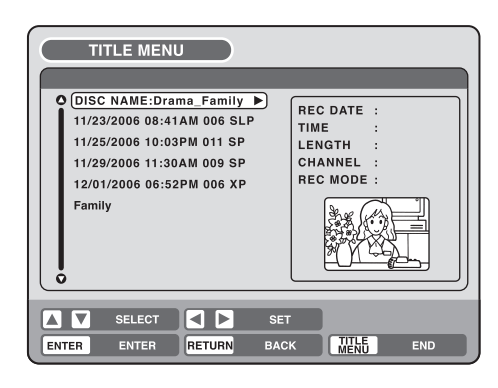

**Editing the disc**

# **NOTES:**

- The disc name can be a maximum of 30 characters. Long names will be shortened in the title menu.
- For using the keyboard screen, see "Using the keyboard screen" (page 76).
- A DVD-R disc cannot be named after it is finalized.

**Editing the disc**

# **Changing a disc name**

## **Using the keyboard screen**

This section explains the function of the keyboard screen and how to input characters. The disc name and the title name can be changed using the keyboard screen.

#### **Keyboard screen types**

The keyboard screen has three types of "Letters", "Numbers" and "Signs". The type can be switched over by pressing **REW** or **F.FWD**.

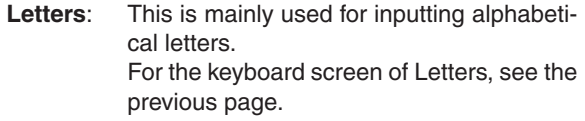

**Numbers**: This is used for inputting numbers.

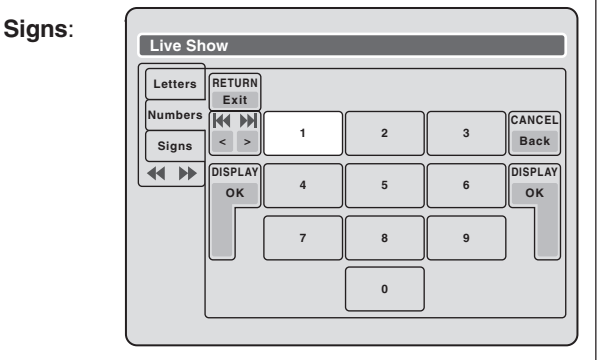

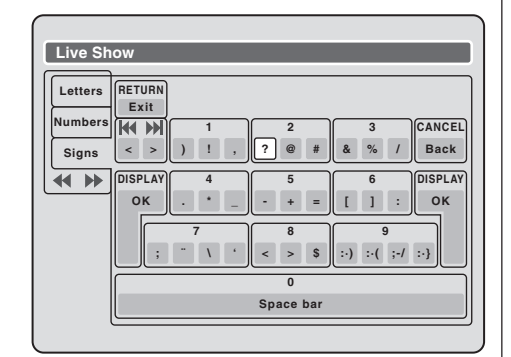

#### **Inputting characters**

There are two methods for inputting characters.

#### **Character input 1**

Press  $\blacktriangle$ ,  $\nabla$ ,  $\blacktriangleleft$  or  $\blacktriangleright$  to select the character to be input.

## 2 Press **ENTER**.

The selected character will be input.

#### **Character input 2**

Example: Explained here is the procedure when you input "F" and "J".

- 1 Press the **numeric keys** continuously and select the character to be input.
- To input F, press **3** three times.

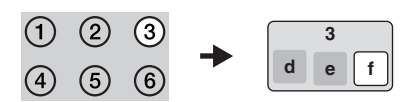

#### **NOTE:**

When the interval between the pressing of the **numeric keys** is 2 seconds or more in selecting the input character, the selected character will automatically be input.

Stop the key operation when you select the character to be input.

The selected character will automatically be input.

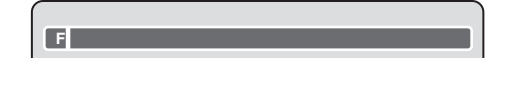

3 Press the **numeric keys** where the following character is assigned.

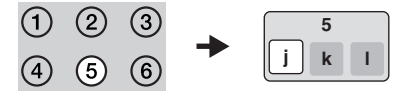

4 When the character to be input is selected, stop the key operation.

The selected character is automatically input.

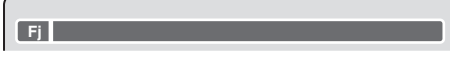

# **Changing a disc name**

### **Erasing a character**

You can erase the input character.

### **Erasing method 1**

- Press  $\blacktriangle$ ,  $\nabla$ ,  $\blacktriangleleft$  or  $\blacktriangleright$  to select "Back".
- 2 Press **ENTER**. The last input character will be erased.
- 3 To erase the characters continuously, press **ENTER** repeatedly. The input characters will be erased from the last to

the top one by one.

### **Erasing method 2**

Press **CANCEL**. The last input character is erased.

To erase the characters continuously, press CAN-**CEL** repeatedly. The input characters will be erased from the last to

the top one by one.

#### **Erasing method 3**

Use the cursor to select the character and erase it.

Press **SKIPIEE** or **SKIPPE** to move the cursor after the character you want to erase.

#### Press **CANCEL**.

The character before the cursor position will be erased.

#### **Selecting between uppercase and lowercase letters**

You can select either uppercase or lowercase letters when modifying your titles, using the keyboard screen with the "Letters" tab.

#### 1 Press **STOP**.

(Or, press  $\blacktriangle$ ,  $\nabla$ ,  $\blacktriangleleft$  or  $\blacktriangleright$  to select "Caps", then press **ENTER**.)

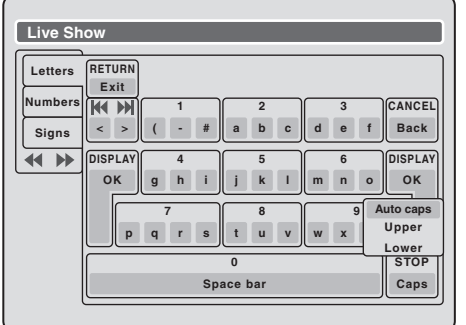

Press  $\triangle$  or  $\nabla$  to select the type of letters in the list below and press **ENTER**.

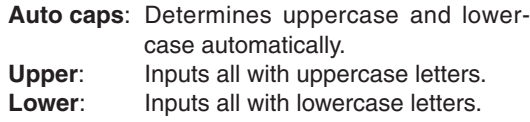

#### **Determining a name**

To determine the entered disc name and title name, press **DISPLAY**. Or, press  $\blacktriangle$ ,  $\nabla$ ,  $\blacktriangleleft$  or  $\blacktriangleright$  to select "OK", then press **ENTER**.

The keyboard screen disappears and the display will return to the title menu.

The entered disc name and title name are displayed in the title menu.

#### **Cancelling character input function**

When you want to cancel the input and changed characters function, press **RETURN**. Or, press  $\blacktriangle$ ,  $\nabla$ , < or to select "Exit", then press **ENTER**. The input and changed characters function are can-

celed and the title menu will appear.

**Dubbing**

# **Dubbing a tape onto a disc**

 $\boxed{\circ}$  $\bigcirc$  $\left(\begin{matrix} \overline{a_1} & \overline{b_1} \\ \overline{b_1} & \overline{b_2} \end{matrix}\right)$ 

**You can record video or audio on a video tape onto a disc.**

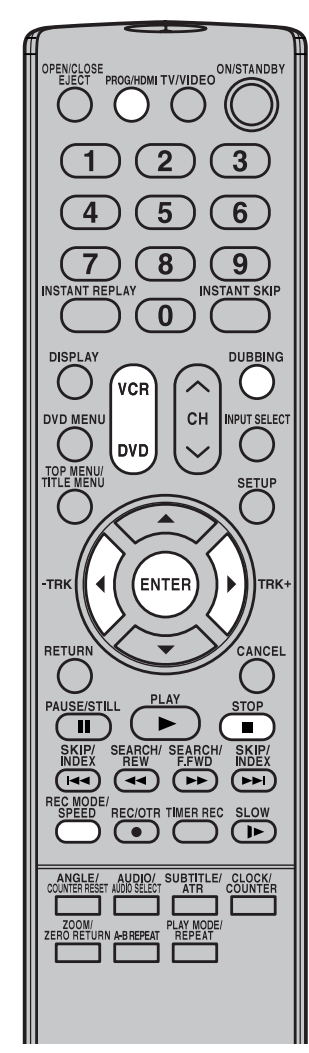

• Dubbing cannot be accomplished

- a copy protected tape is used.

- the video tape is played back to

- recording space becomes full. • The videos recorded from TV programs or movies can be used only for your personal enjoyment without permission of the copyright

- disc protection is set. - disc has no recording space. - HDMI mode is active. • Dubbing stops when

the end and stops.

## **Preparation:**

- Turn ON the TV and set to the video input mode.
- Load a source video tape and a disc for recording.
- Remove the erase protection tab of the source video tape to prevent the data from accidentally being erased.
- Confirm the disc space before operation.
- Press **PROG/HDMI** repeatedly to turn OFF HDMI mode.
- Press **DVD** to set this unit to DVD mode. The DVD indicator will light.
- **2** Press REC MODE/SPEED and select the recording mode.
	- When **REC MODE/SPEED** is pressed each time, "SP", "LP", "SLP" or "XP" is selected in this order.
	- The recording mode is indicated on both the TV screen and the display window.
	- For the details of the recording mode, see page 55.

Press **VCR** and set the unit to VCR mode.

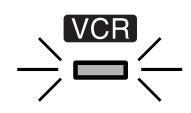

#### **NOTE:**

Confirm that the VCR indicator lights.

- 4 Press **DUBBING**.
	- The unit is changed to DVD mode automatically.
	- The VCR is waiting for playback and the DVD is waiting for recording. Then the following message will appear.
- **5** Press DUBBING, or press < or b to select "YES" and press **ENTER**.
	- Dubbing starts.
	- To cancel dubbing, press **STOP**, or select "NO" and press **EN-TER**.

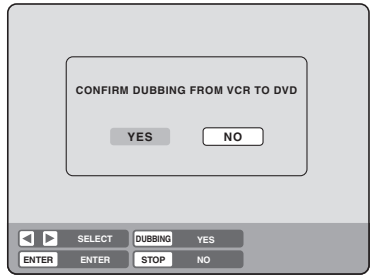

In dubbing, VCR playback, DVD recording and "dub" (dubbing) indicator appear on the display window.

6 To stop dubbing, press **STOP**.

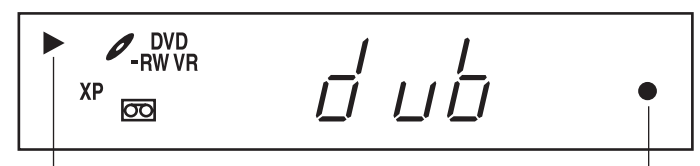

Video playback DVD recording

holder.

**NOTES:**

when

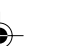

# **Dubbing a disc onto a tape**

 $\circ$   $\circ$   $\circ$ 

**You can record both video and audio from a disc to a video tape. When a disc with a copy guard is used, a distorted image is recorded onto the video tape.**

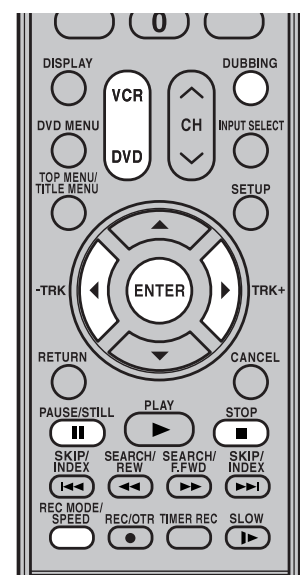

## **NOTES:**

- Dubbing cannot be accomplished when
	- a copy protected disc is used.
	- the erase prevention tab of video tape is removed.
	- HDMI mode is active.
- Dubbing stops when
	- the disc is played back to the end and stops.
	- no recording space on the Video tape remains
- During dubbing, the unit is changed to interlaced scan mode automatically, if it has been previously set to progressive scan mode.
- If no special permission is obtained from the copyright owner, videos recorded from TV programs or movies can only be used for your own personal enjoyment.

## **Preparation:**

- Turn ON the TV and set to the video input mode.
- Load a source disc and a video tape for recording.
- Confirm the remaining tape for recording before operation.
- Press **PROG/HDMI** repeatedly to turn OFF HDMI mode.
	- Press **VCR** to set this unit to VCR mode. The VCR indicator will light.
- Press **REC MODE/SPEED** and select the recording mode.
	- When **REC MODE/SPEED** is pressed each time, "SP" or "SLP" is selected.
	- The recording mode is indicated on both the TV screen and the display window.
	- For the details of the recording mode, see page 49.

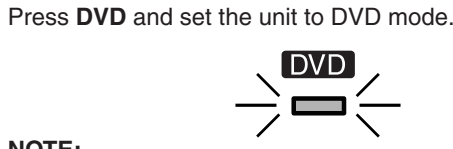

## **NOTE:**

Confirm that the DVD indicator lights.

### 4 Press **DUBBING**.

- The DVD is waiting for playback and the VCR is waiting for recording. Then the following message appears.
- **5** Press DUBBING, or press < or  $\triangleright$  to select "YES" and press **ENTER**.

Dubbing starts.

**ENTER.**<br>Dubbing starts.<br>• To cancel dubbing, press **STOP**, or select "NO" and press and **ENTER**.

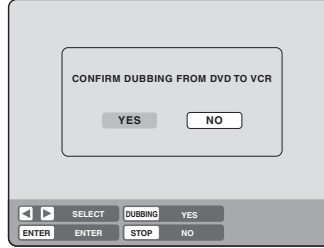

In dubbing, DVD playback, VCR recording and "dub" (dubbing) indicator appear on the display window.

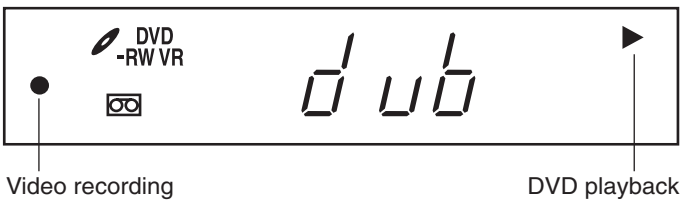

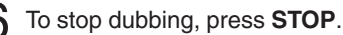

# **Dubbing only the specified titles or the playlist**

When you want to dub only specific titles or playlists recorded on the disc, start the playback of the desired title or playlist, and then immediately press **DUBBING**, **STOP** or **PAUSE/STILL**. If you press **DUBBING**, proceed from step **5** above. If you press **STOP** or **PAUSE/STILL**, proceed from step **4** above. The first few seconds of the title or playlist may not be recorded. When playback of the title or playlist is completed, the dubbing stops.

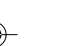

**Dubbing**

# **Dubbing using other equipment**

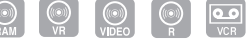

# **You can connect another VCR or camcorder to dubbing.**

Typical connection: When using this unit as a recording device

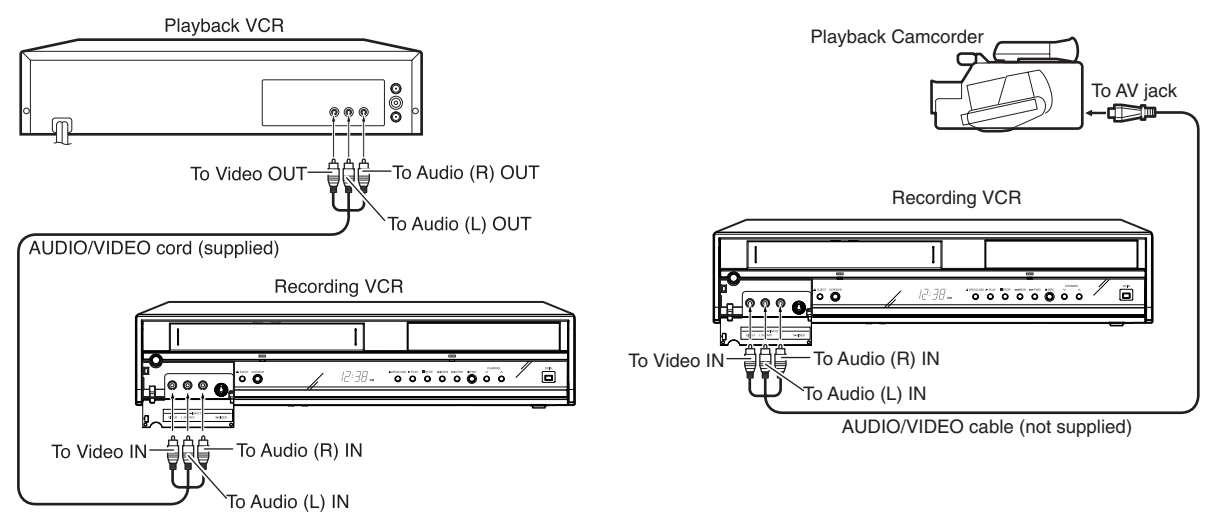

You can also connect to the audio/video input jack (L1) at the rear side of this unit. In addition, each S-Video input jack at the front and rear sides can be used for recording on the disc. (The S-Video input jack cannot be used for recording on the video tape.)

# **When a video is recorded using this unit**

## **Preparation:**

- Turn ON the TV and set the unit to the video input mode.
- Load a video tape where the erase-protection tab is not activated or a disc with enough recording space.
- To record onto a video tape, set the unit to VCR mode, whereas to record onto a disc, set it to DVD mode.
- Press **INPUT SELECT** and set the channel to L2 (or L1).
	- L1 (LINE 1): on the rear panel L2 (LINE 2): on the front panel

Confirm that L2 (or L1) appears on the display window.

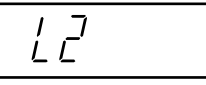

- Press REC MODE/SPEED and select the recording mode. VCR: SP or SLP (See page 49) DVD: SP, LP, SLP or XP (See page 53)
- 3 Press **REC/OTR** on this unit, then press **PAUSE/STILL**.
- Press the **PLAY** button on the playback device, then press the **PAUSE/STILL** button.
- 5 Release the recording pause and the playback still simultaneously to begin the duplicating process.
- 6 To stop dubbing, press **STOP**.

#### **NOTES:**

- If using a monaural VCR or other equipment, connect Audio (L) IN jack to Audio OUT using only one audio cable.
- When this unit is used as a playback device, a mark or a character displayed on the screen is also dubbed as an image. When the screen display is set to OFF, see "DISPLAY" on page 29.
- If no special permission is obtained from the copyright owner, videos recorded from TV programs or movies can only be used for your own personal enjoyment.
- You may not dub a copy protected video or DVD disc.

# **Dubbing using other equipment**

 $\bigcirc$   $\bigcirc$   $\bigcirc$   $\bigcirc$ 

**You can connect a DV format digital video camera to the DV IN terminal to record from it.**

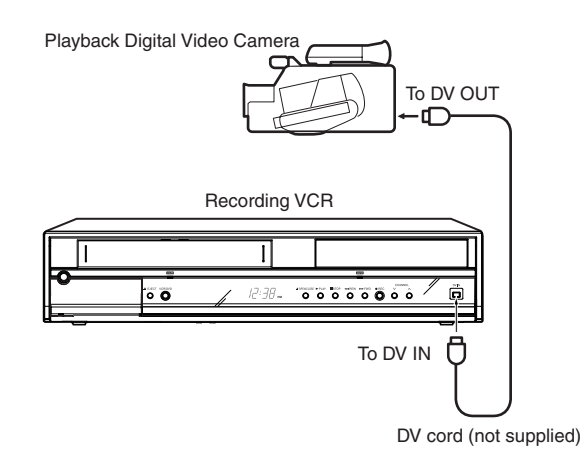

#### **NOTES:**

- The DV terminal of this recorder supports only input from a DV format digital video camera. It cannot output to a connected device. Some models of DV format digital video cameras may be not compatible.
- DV recording does not start in the following cases: - While recording or in the Chase
- playback mode
- While timer recording standby mode • DV recording does not work if the DV terminal is connected to equipment other than DV format digital video camera,such as a PC.
- Do not keep the DV terminal connected unless you record from a DV format digital video camera, as it may give influence on the recorder if operated.
- When you want to record both stereo 1 and stereo 2 sounds from a DV format digital video camera, additionally make a connection to the audio input jacks on this recorder using cables such as audio/video cables supplied with the DV format digital video camera.
- If a DV format digital video camera is not recognized, pull out the plug and connect it again.
- Some models of DV format digital video cameras may support a different compression format. From such equipment, recording is not possible.
- Depending on the models of DV format digital video cameras, recording may not work properly or some functions may be disabled.
- On an input source from a DV tape which is partly recorded over, chapters may not made properly.

#### **Preparation:**

- Turn ON the TV and set to the video input mode.
- Set the digital video camera to the Playback mode.
- Connect a DV format digital video camera to the DV IN terminal on the front panel.
- Load a disc with enough recording space.

Press **DVD** to set this unit to DVD mode. The DVD indicator will light.

- Press **INPUT SELECT** and set the channel to DV.
	- DV control menu appears on screen.
	- To clear the DV control menu, press **DISPLAY** repeatedly.

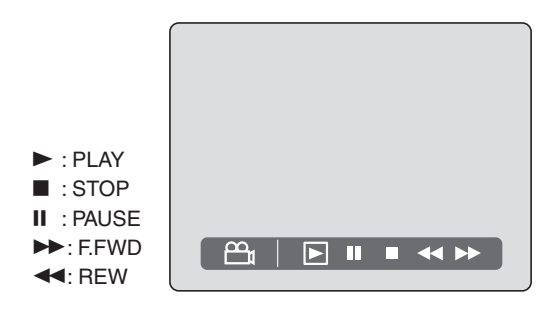

Press < or  $\triangleright$  to select " $\triangleright$ ", then press **ENTER**. The digital video camera starts playback.

To stop the playback at a desired scene, press  $\blacktriangleleft$  or  $\blacktriangleright$  to select "3" then press **ENTER**

#### 4 Press **DUBBING**.

The digital video camera starts playback and this unit starts recording.

5 To stop dubbing, press **STOP**. If the playback finished, the recording stops automatically. **Dubbing**

**Additional information**

# **Glossary**

### **A-B Repeat Playback**

Playback that repeats between two set points, A and B.

#### **angle**

Recorded onto some DVD discs are scenes which have been simultaneously shot from a number of different angles (the same scene is shot from the front, from the left side, from the right side, etc.). With such discs you can select the angle from which to view the scene.

#### **auto chapter**

Feature that automatically makes chapter marks on a DVD disc during recording.

#### **auto clock**

Feature that automatically sets the internal clock.

#### **blue background**

Feature that automatically changes unpleasant noise images to a blue screen when a channel without a broadcast or a channel on which the broadcast has ended has been selected.

#### **BROWSER screen**

Screen that appears when TITLE MENU is pressed during MP3, WMA, JPEG or DivX® CD is inserted.

### **CABLE**

Cable television.

#### **chapter**

A section within a title is called a "chapter".

#### **Chase playback**

Feature that playback from the beginning of a program currently being recorded.

#### **copy guard**

Copyright protection signal. Software and broadcasts that contain this signal cannot be recorded.

#### **Dolby Digital**

Dolby® Digital Recording enables consumers to record high-quality video with stereo sound on recordable DVD discs. The technology, when utilized instead of PCM recording, also saves recordable disc space, allowing for higher video resolution or extended recording time on each DVD. DVDs created using Dolby Digital Recording will play back on all DVD-Video players. Manufactured under license from Dolby Laboratories. "Dolby" and the double-D symbol are trademarks of Dolby Laboratories.

## **DTS**

This is a digital sound system developed by Digital Theater Systems for use in cinemas. This system uses 6 audio channels and provides accurate sound field positioning and realistic acoustics. (By connecting a DTS Digital Surround decoder, you can also listen to DTS Digital Surround sound.)

#### **DVD menu**

Menu recorded on a DVD-Video that enables the user to select subtitles language, dubbing, etc.

#### **finalize**

Operation that enables discs recorded or edited with this unit to be played back on other DVD players.

#### **Instant replay**

If INSTANT REPLAY is pressed during playback, playback returns to a point 10 sec earlier and resumes.

#### **Instant Skip**

When pressed during playback, playback jumps 30 sec ahead and resumes.

#### **interlaced scanning**

Technology that alternately displays odd-numbered scanning lines and even-numbered scanning lines. Also called "480i", "i" meaning "interlace".

#### **letter box**

Feature that displays black bands above and below the playback images during playback of a disc recorded in wide (16:9) format on a 4:3 TV connected to this unit.

#### **MP3**

One type of audio compression that uses MPEG1. This format compresses the sound to use up about 1/ 10 of the original file space, without inpairing the original sound quality.

#### **original title**

The file created by recording something is called an "original title".

### **OTR**

One-touch Timer Recording. Start a timed recording by pushing just one button (up to 6 hours).

#### **pan scan**

Feature that cuts the left and right edges of playback images to a 4:3 size during playback of a disc recorded in wide (16:9) format on a 4:3 TV connected to this unit.

#### **parental control**

Some discs control viewing according to the age of the viewer. A control level can be set for those types of discs.

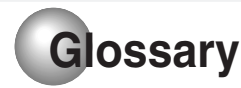

#### **parental control settings**

Level 1: Adult discs and general discs (R-rated discs included) cannot be played back. Level 2 to 3: Adult discs and R-rated discs cannot be

played back. Level 4 to 7: Adult discs cannot be played back.

- (Level 4 to 7 discs contain content children age 15 and younger may not see.) Level 8: Virtually all discs can be played back
	- without restriction.

#### **PBS**

Acronym for Public Broadcast System. The PBS channel transmits data for auto clock setting.

#### **playlist**

User-created titles based on each original title.

#### **Progressive scan**

Technology that simultaneously displays odd-numbered scanning lines and even-numbered scanning lines from top to bottom. Also called "480p", "p" meaning "progressive".

#### **region number**

There is software that enables DVD playback in differing countries. The number of that kind of disc is called the "region number".

#### **SETUP MENU**

Menu that contains settings for various features of this unit, such as recording and playback. Timer recording is also set from the SETUP MENU.

#### **slide show**

Technique for flipping through and viewing many images (JPEG files).

#### **subtitle language**

Language used for subtitles of movies, etc. Viewers can watch in a language of their choosing.

#### **title**

A program recorded on a disc is called a "title".

#### **title menu**

Menu that lists titles and tracks recorded on the disc. It is used for playback and disc editing.

#### **top menu**

Menu on a DVD-Video for selecting chapters for playback, subtitle language, etc. Some DVD-Video call this top menu "Title".

#### **track**

A song on an Audio CD is called a "track".

#### **TRACK INFO screen**

The screen that appears when TITLE MENU is pressed, if an Audio CD or Video CD disc is in the unit.

#### **Video mode**

This recording format is compatible with commercially available DVD players.

#### **virtual surround**

Technology that converts audio that is not recorded in surround sound into audio that assimilates surround sound.

#### **VR mode**

This recording format is the basic DVD-RW recording format, and lets you enjoy the various editing functions available with this unit.

# **Language code list**

Enter the appropriate code number for the initial settings "DVD MENU", "AUDIO" and/or "SUBTITLE" (see page 25).

 $\bigoplus$ 

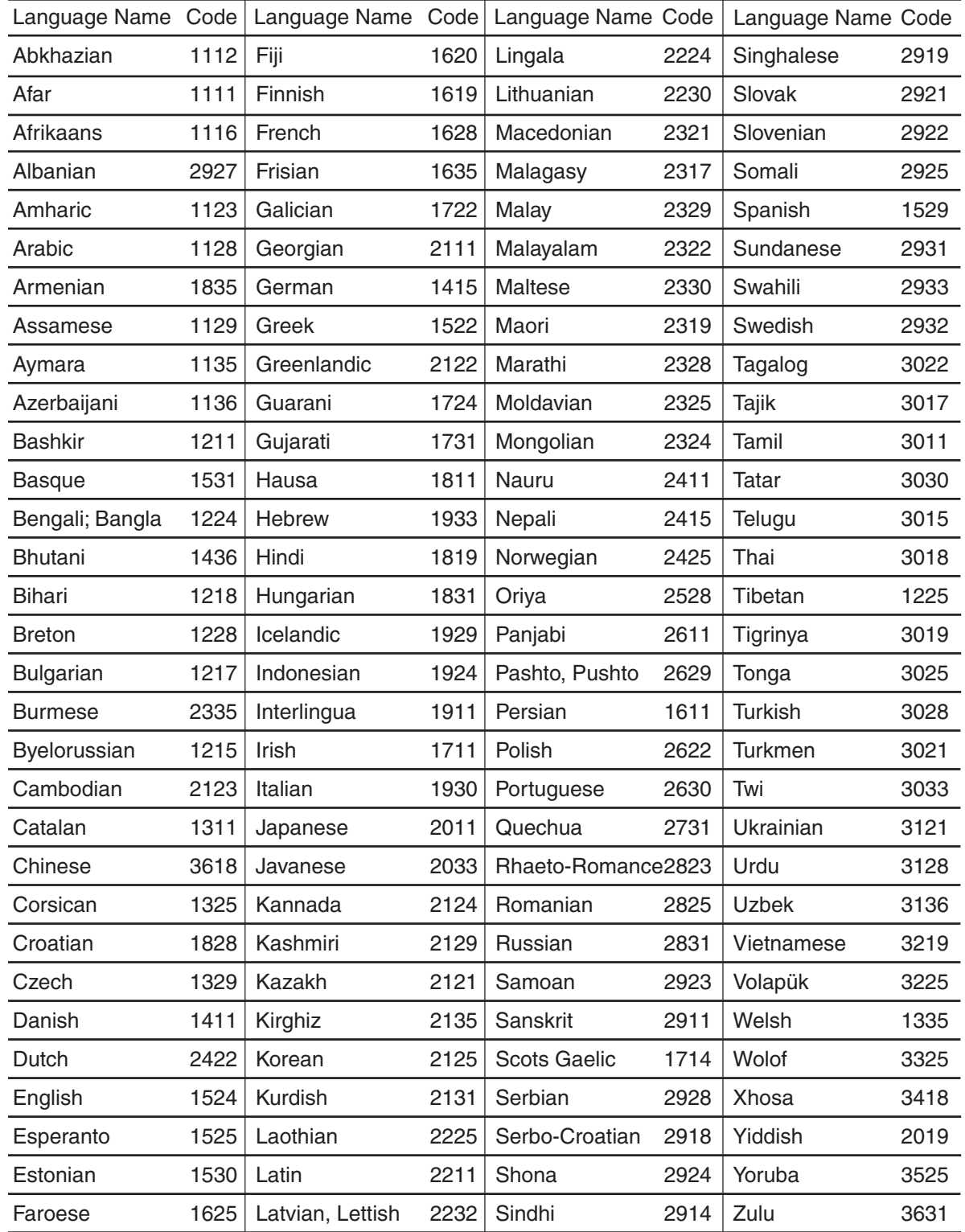

# **84**

 $\color{black} \bigcirc$ 

# **Problems and troubleshooting**

Use the following check list for troubleshooting when you have problems with your unit. Consult your local dealer or service outlet if problems persist.

 $\bigoplus$ 

Be sure all connections are properly made when using with other units.

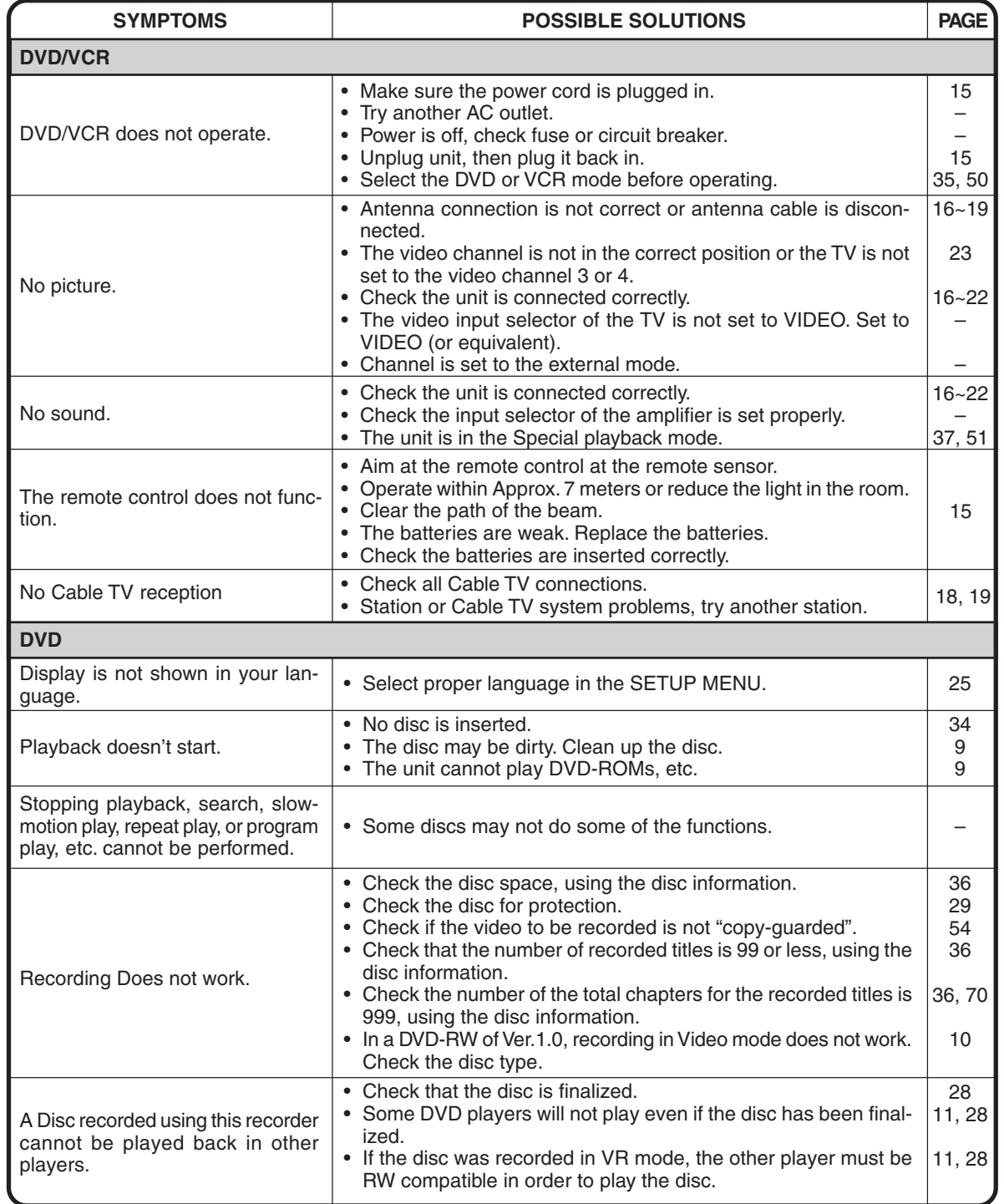

# **Problems and troubleshooting / Video head cleaning**

⊕

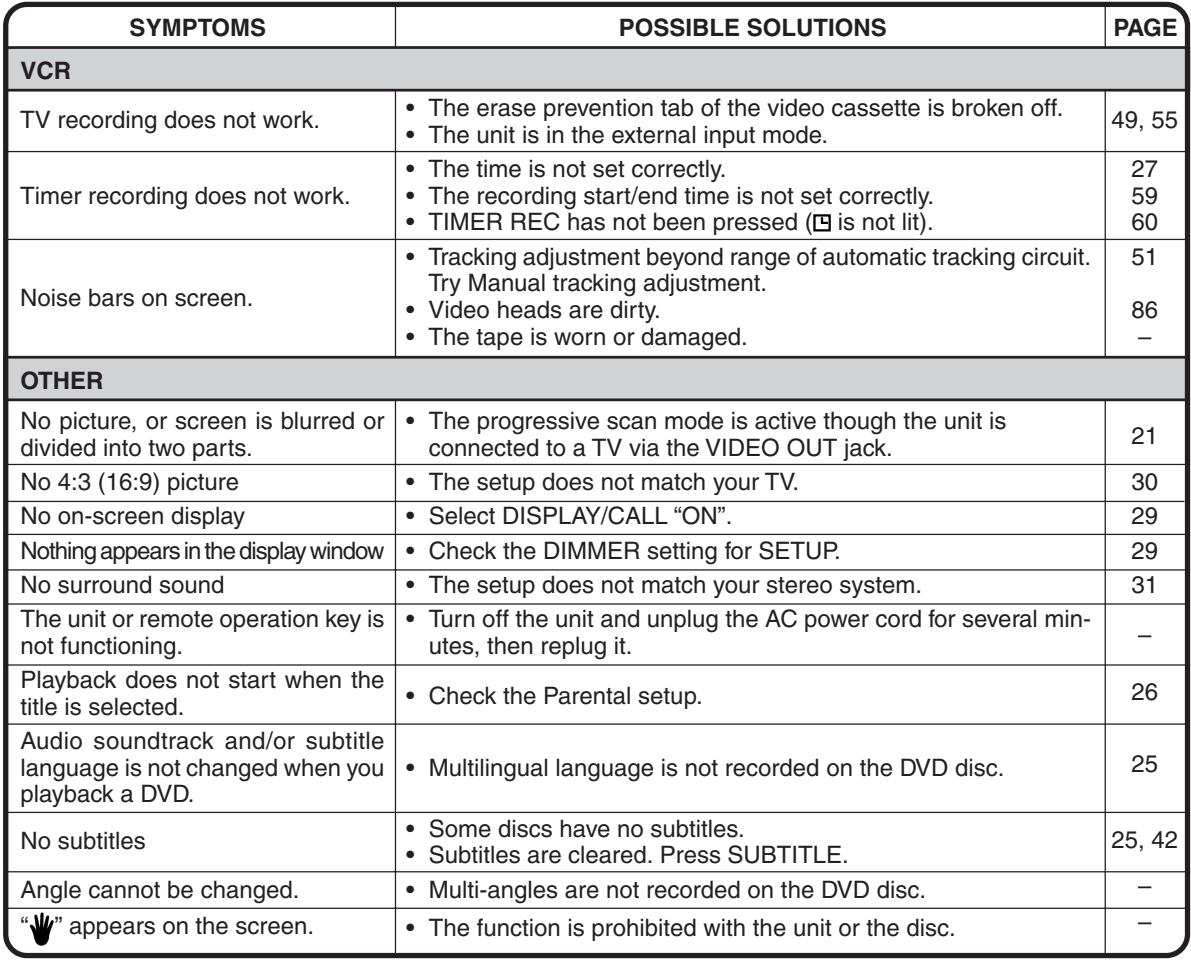

# **Video head cleaning**

## **Video head clogging**

The video heads are the means by which the DVD/VCR reads the picture from the tape during playback. In the unlikely event that the heads become dirty enough to be clogged, no picture will be played back. This can easily be determined if, during playback of a known good tape, there is good sound, but no picture (picture is extremely snowy). If this is the case, have the DVD/VCR checked by qualified service personnel.

**NOTES:** • DO NOT ATTEMPT TO CLEAN THE VIDEO HEADS OR SERVICE THE UNIT BY REMOVING THE REAR COVER.

- Video heads may eventually wear out and should be replaced when they fail to produce clear pictures.
- To help prevent video head clogging, use only good quality VHS tapes. Discard worn out tapes.

# **Error/Warning message list**

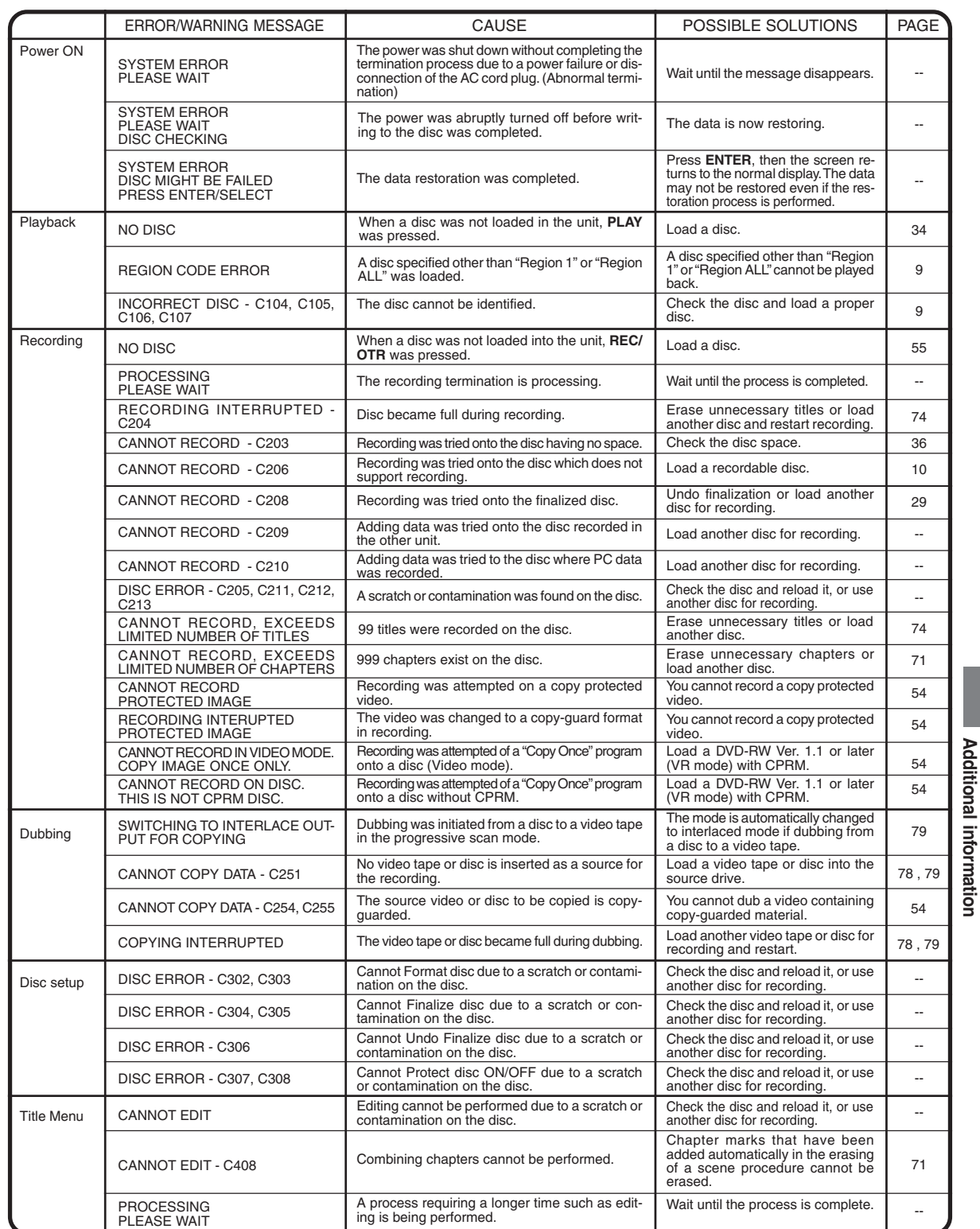

 $\bigoplus$ 

**NOTE:** Any error/warning message other than those above might appear. Take measures against such a message by seeing the possible solutions above.

**87**

**Additional information**

**Additional information**

# **Specifications**

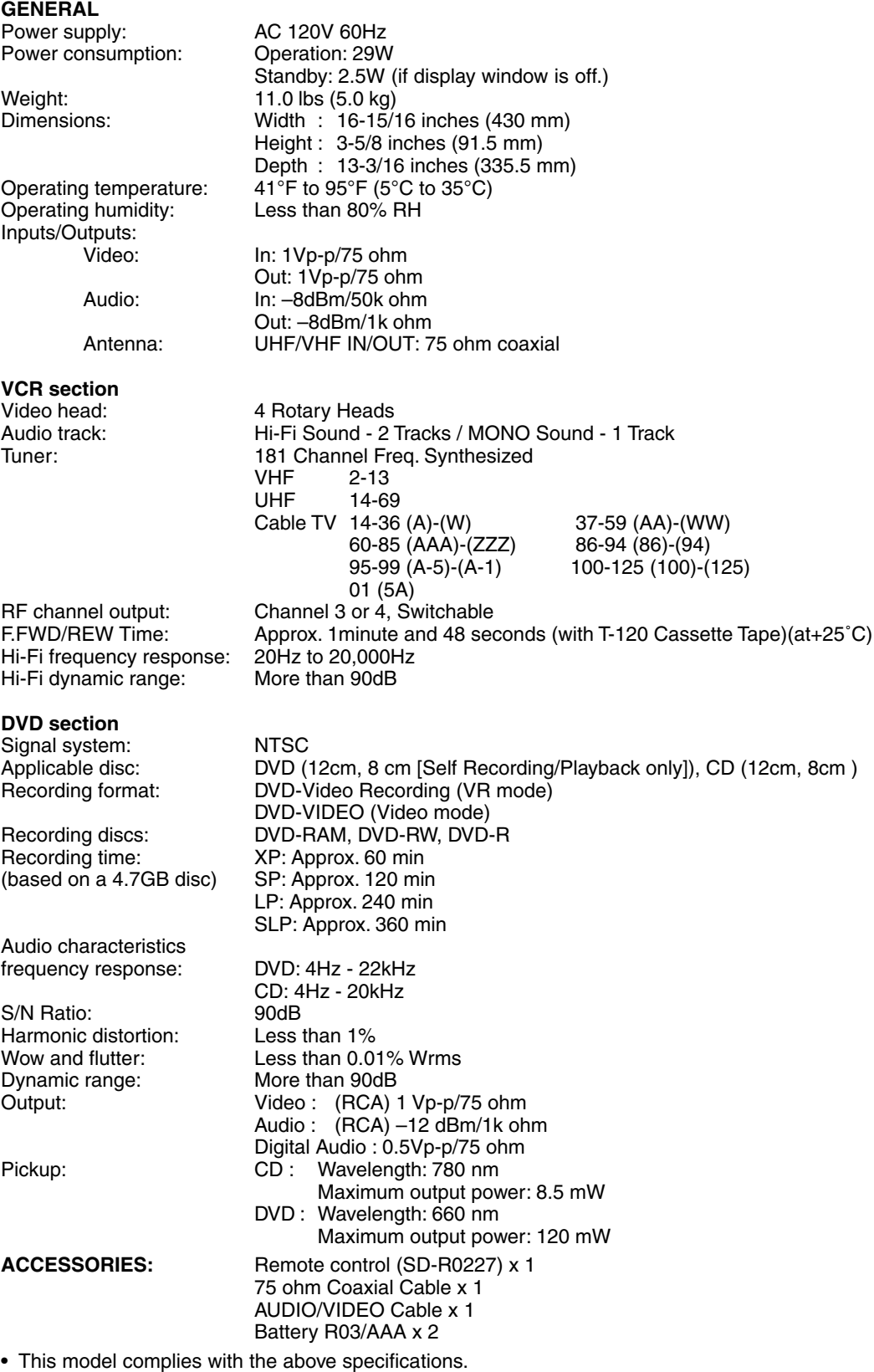

 $\bigcirc$ 

• Designs and specifications are subject to change without notice.

• This model may not be compatible with features and/or specifications that may be added in the future.

**88**

◈

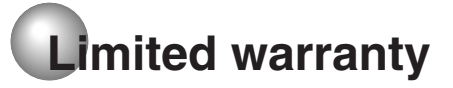

### **Limited United States Warranty Digital Audio Video ("DAV") Product - Depot Repair Warranty**

Toshiba America Consumer Products, L.L.C. ("TACP") makes the following limited warranties to original consumers in the United States. THESE LIMITED WARRANTIES EXTEND TO THE ORIGINAL CONSUMER PURCHASER OR ANY PERSON RECEIVING THIS DAV PRODUCT AS A GIFT FROM THE ORIGINAL CONSUMER PURCHASER AND TO NO OTHER PURCHASER OR TRANSFEREE.

DAV PRODUCTS PURCHASED IN THE U.S.A. AND USED ANYWHERE OUTSIDE OF THE U.S.A., INCLUDING, WITHOUT LIMITATION, CANADA AND MEXICO, ARE NOT COVERED BY THESE WARRANTIES.

DAV PRODUCTS PURCHASED ANYWHERE OUTSIDE OF THE U.S.A., INCLUDING, WITHOUT LIMITATION, CANADA AND MEXICO, AND USED IN THE U.S.A., ARE NOT COVERED BY THESE WARRANTIES.

#### **Limited Ninety (90) Day Warranty on Labor**

TACP warrants this DAV Product and its parts against defects in materials or workmanship for a period of ninety (90) days after the date of original retail purchase. DURING THIS PERIOD, TACP WILL, AT TACP'S OPTION, REPAIR OR REPLACE A DEFECTIVE PART WITH A NEW OR REFURBISHED PART WITHOUT CHARGE TO YOU FOR PARTS OR LABOR.

#### **Limited One (1) Year Warranty on Parts**

TACP further warrants the parts in this DAV Product against defects in materials or workmanship for a period of one (1) year after the date of original retail purchase. DURING THIS PERIOD, TACP WILL, AT TACP'S OPTION, REPAIR OR REPLACE A DEFECTIVE PART WITH A NEW OR REFURBISHED PART WITHOUT CHARGE TO YOU FOR THE PART, PROVIDED THAT IF A DEFECTIVE PART IS REPAIRED OR REPLACED AFTER NINETY (90) DAYS AFTER THE DATE OF ORIGINAL RETAIL PURCHASE, THE CONSUMER SHALL PAY ALL LABOR CHARGES INVOLVED IN THE REPAIR OR REPLACEMENT THEREOF.

#### **Rental Units**

The warranty for DAV Product rental units begins on the date of the first rental or thirty (30) days after the date of shipment to the rental firm, whichever comes first.

#### **Commercial Units**

DAV Products sold and used for commercial purposes have a limited warranty for all parts and labor, which warranty begins on the date of original retail purchase and ends on the date that is ninety (90) days thereafter.

**Owner's Manual and Product Registration Card** Read this owner's manual thoroughly before operating this DAV Product.

Complete and mail the enclosed product registration card or register your DAV Product on-line at www.tacp.toshiba.com/service as soon as possible. By registering your DAV Product you will enable TACP to bring you new products specifically designed to meet your needs and help us to contact you in the unlikely event a safety notification is required under the U.S. Consumer Product Safety Act. Failure to complete and return the product registration card does not diminish your warranty rights

#### **Your Responsibility**

THE ABOVE WARRANTIES ARE SUBJECT TO THE FOLLOWING CONDITIONS:

- (1) You must retain your bill of sale or provide other proof of purchase.
- (2) All warranty servicing of this DAV Product must be made by the Depot Warranty Repair Center specified by the TACP Consumer Solutions Center.
- (3) The warranties from TACP are effective only if the DAV Product is purchased and operated in the Continental U.S.A. or Puerto Rico.
- (4) Labor service charges for set installation, setup, adjustment of customer controls, and installation or repair of antenna systems are not covered by this warranty. Reception problems caused by inadequate antenna systems are your responsibility.
- (5) Warranties extend only to defects in materials or workmanship as limited above, and do not extend to any DAV Product or parts that have been lost or discarded by you or to damage to the DAV Product or parts caused by fires, misuse, accident, Acts of God (such as lightning or fluctuations in electric power), improper installation, improper maintenance, or use in violation of instructions furnished by TACP; use or malfunction through simultaneous use of this DAV Product and connected equipment; or to units that have been modified or had the serial number removed, altered, defaced, or rendered illegible.

**Additional information** dditional informatior

# **Limited warranty**

#### **How to Obtain Warranty Services**

If, after following all of the operating instructions in this manual and checking the section "Troubleshooting," you find that service is needed:

- (1) For instructions on how to obtain warranty service for your DAV Product, contact TACP's Consumer Solution Center toll free at 1-800-631-3811.
- (2) You must include a copy or original bill of sale or other proof of purchase along with the entire DAV Product to the Depot Warranty Repair Center specified by the TACP Consumer Solutions Center. You are responsible for all inbound transportation and insurance charges for the DAV Product to the Depot Warranty Repair Center specified by the TACP Consumer Solutions Center.

For additional information, visit TACP's website: www.tacp.toshiba.com

**ALL WARRANTIES IMPLIED BY THE LAW OF ANY STATE OF THE U.S.A., INCLUDING THE IMPLIED WARRANTIES OF MERCHANTABILITY AND FITNESS FOR A PARTICULAR PURPOSE, ARE EXPRESSLY LIMITED TO THE DURATION OF THE LIMITED WARRANTIES SET FORTH ABOVE. WITH THE EXCEPTION OF ANY WARRANTIES IMPLIED BY THE LAW OF ANY STATE OF THE U.S.A. AS HEREBY LIMITED, THE FOREGOING WARRANTY IS EXCLUSIVE AND IN LIEU OF ALL OTHER WARRANTIES, GUARANTEES, AGREEMENTS, AND SIMILAR OBLIGATIONS OF TACP WITH RESPECT TO THE REPAIR OR REPLACEMENT OF ANY PARTS. IN NO EVENT SHALL TACP BE LIABLE FOR CONSEQUENTIAL OR INCIDENTAL DAMAGES (INCLUDING, BUT NOT LIMITED TO, LOST PROFITS, BUSINESS INTERRUPTION, OR MODIFICATION OR ERASURE OF RECORDED DATA CAUSED BY USE, MISUSE OR INABILITY TO USE THIS DAV PRODUCT).**

No person, agent, distributor, dealer, or company is authorized to change, modify, or extend the terms of these warranties in any manner whatsoever. The time within which an action must be commenced to enforce any obligation of TACP arising under the warranty or under any statute or law of the United States or any state thereof is hereby limited to ninety (90) days from the date you discover, or should have discovered, the defect. This limitation does not apply to implied warranties arising under state law.

**THIS WARRANTY GIVES YOU SPECIFIC LEGAL RIGHTS AND YOU MAY ALSO HAVE OTHER RIGHTS WHICH MAY VARY FROM STATE TO STATE IN THE U.S.A. SOME STATES OF THE U.S.A. DO NOT ALLOW LIMITATIONS ON HOW LONG AN IMPLIED WARRANTY LASTS, WHEN AN ACTION MAY BE BROUGHT, OR THE EXCLUSION OR LIMITATION OF INCIDENTAL OR CONSEQUENTIAL DAMAGES, SO THE ABOVE PROVISIONS MAY NOT APPLY TO YOU UNDER SUCH CIRCUMSTANCES.**

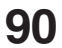

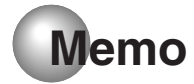

 $\bigoplus$ 

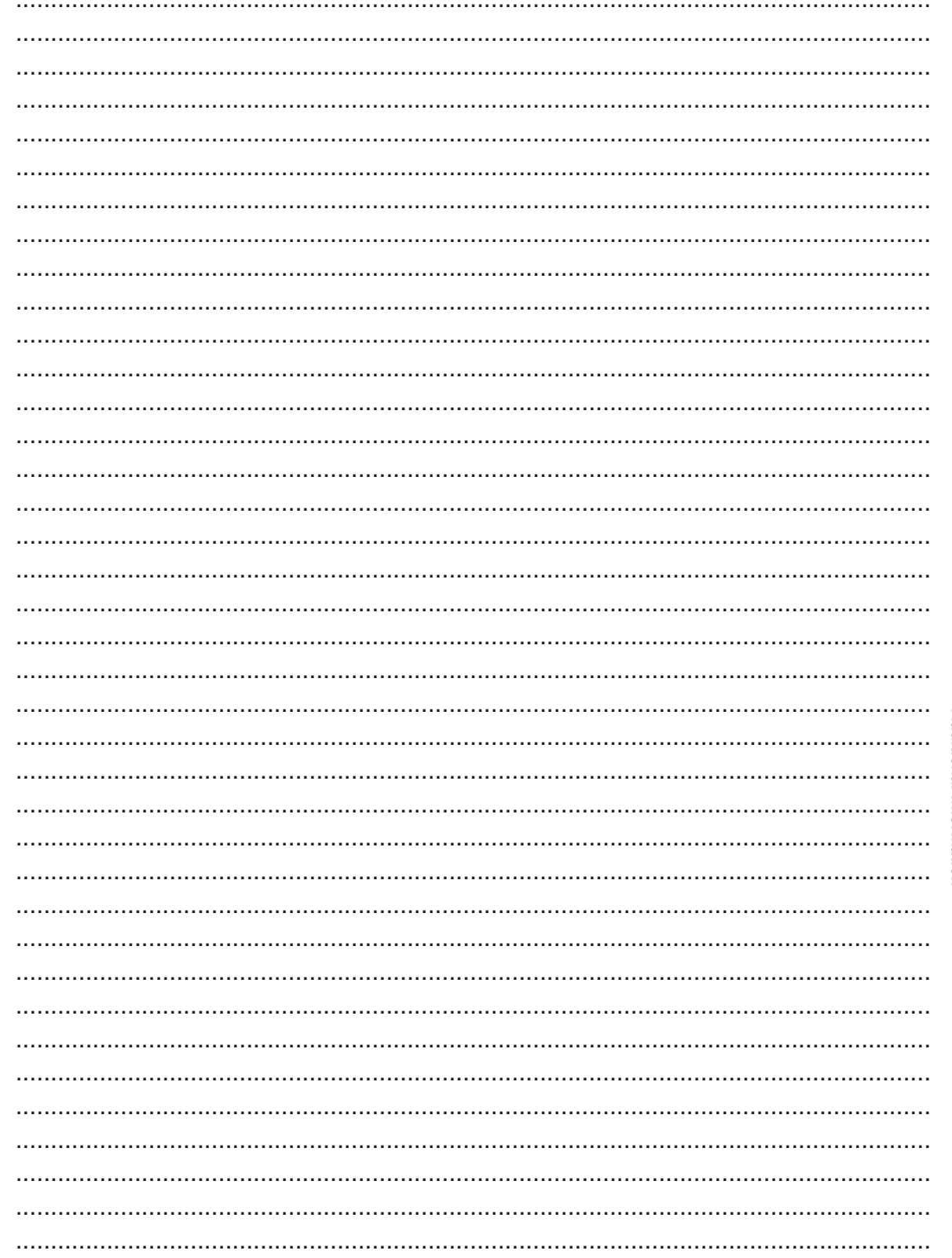

 $\Rightarrow$ 

 $\bigoplus$ 

Additional information

 $\bigoplus$ 

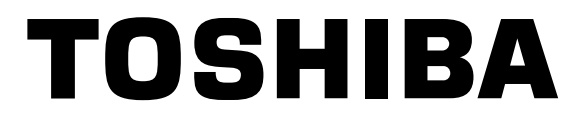

TOSHIBA AMERICA CONSUMER PRODUCTS, L.L.C.

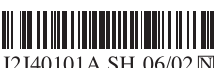

J2J40101A SH 06/02 N

Printed in Thailand

2J40101A P88-BACK 92 92 92 92 92 92 92 93/4/06, 10:46 AM

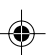